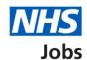

# How to add an offline applicant to a job listing in NHS Jobs

This guide gives you instructions for how to add an offline applicant to a job listing in the NHS Jobs service.

You can add an offline applicant to an open or closed job listing, in the following recruitment stages:

- published
- shortlisting
- interviews
- ready to offer

To find out which roles can do this, go to the 'Roles and permissions' link in the 'Help and information' section of the employer dashboard.

# **Contents**

| <u></u>                                               |   |
|-------------------------------------------------------|---|
| Published                                             |   |
| Select a job listing.                                 |   |
| Add applicant                                         |   |
| What are the applicant's details?                     |   |
| Which sections do you want the applicant to complete? |   |
| Check and add applicant                               |   |
| Applicant added                                       | Ç |

#### **Published**

This page gives you instructions for how to access a published job listing.

To access a published job listing, complete the following step:

**1.** Select the 'Published' link.

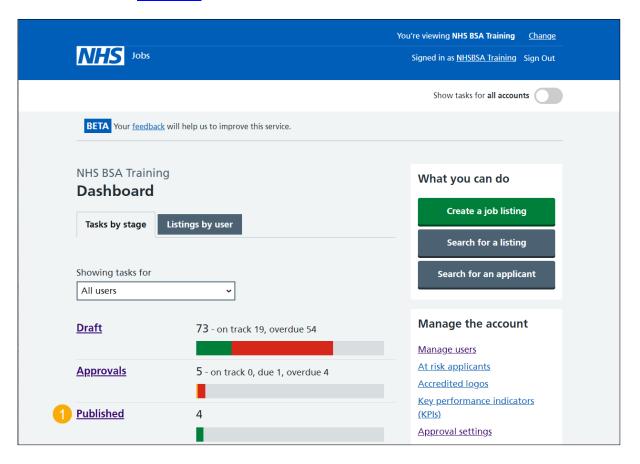

# Select a job listing

This page gives you instructions for how to select a job listing.

Important: In this example, the 'Training and Support Officer' job title is used.

To select a job listing, complete the following step:

1. Select the 'Job title' link.

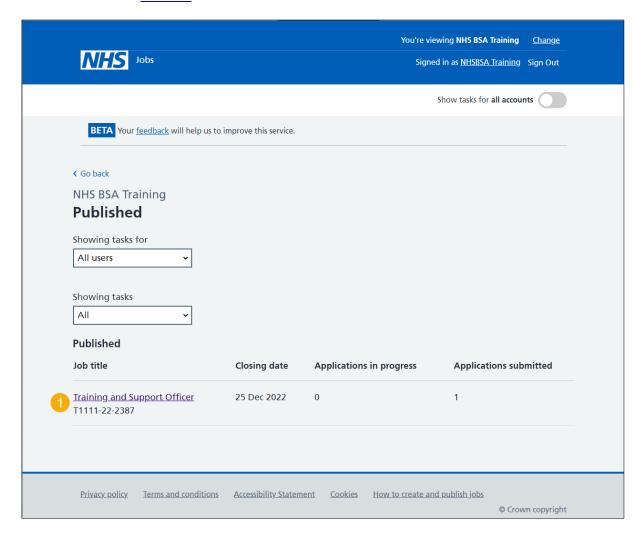

# **Add applicant**

This page gives you instructions for how to add an applicant to the job listing.

To add an applicant to the job listing, complete the following step:

1. Select the 'Add Applicant' link.

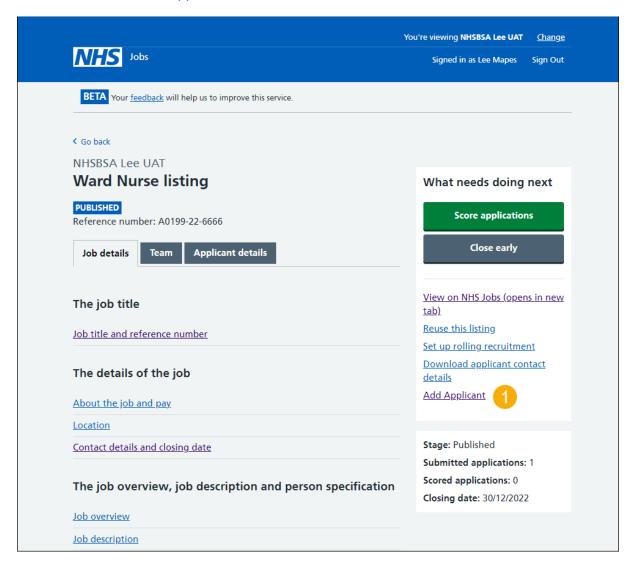

#### What are the applicant's details?

This page gives you instructions for how to add the applicant's details.

**Important:** If the applicant already has an NHS Jobs account, you should use the same details they use to sign in.

To add the applicant's details, complete the following steps:

- 1. In the **First name** box, enter the details.
- 2. In the Last name box, enter the details.
- 3. In the Email address box, enter the details.
- 4. Select the 'Continue' button.

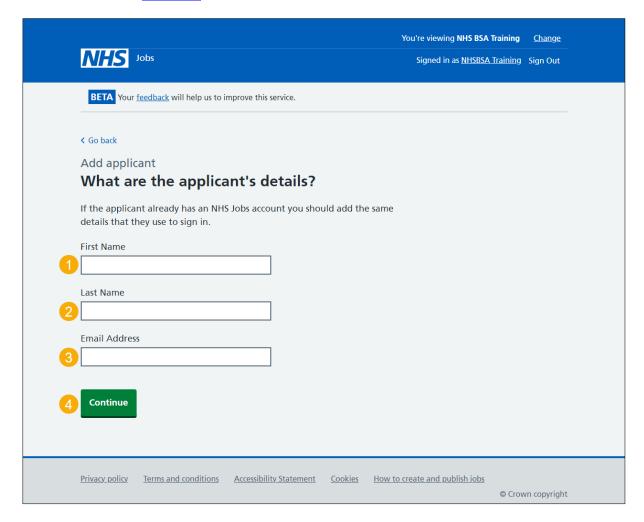

#### Which sections do you want the applicant to complete?

This page gives you instructions for how to confirm the sections you want the applicant to complete.

**Important:** Applicants should complete the equality and diversity section. This information is part of equal opportunities reporting and maintaining the National Workforce Data Set.

To confirm the sections you want the applicant to complete, complete the following steps:

- 1. Select the sections.
- 2. Select the 'Continue' button.

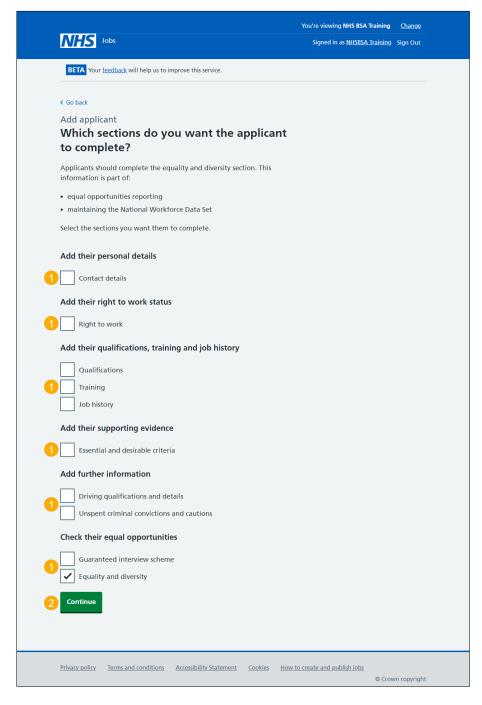

Tip: You can select more than one section.

# **Check and add applicant**

This page gives you instructions for how to check and add an applicant.

To check, change and add an applicant, complete the following steps:

- 1. Select a 'Change' link (optional).
- 2. Select the 'Add applicant' button.

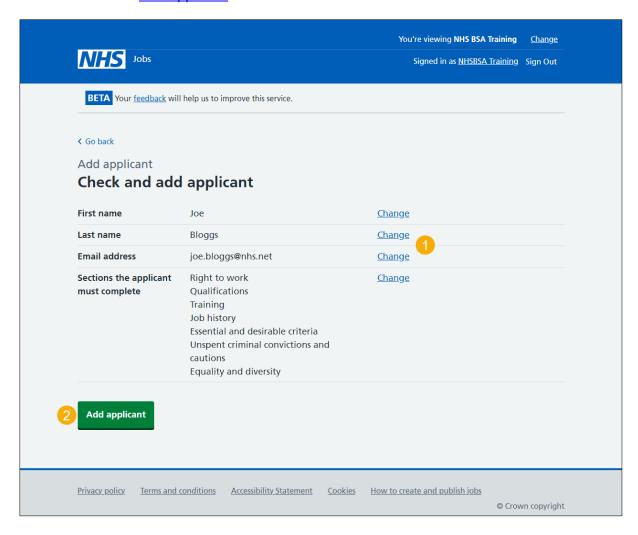

#### **Applicant added**

This page shows confirmation you've added an offline applicant to a job listing.

Important: The applicant is sent an email to let them know they've been added to this job. This includes the steps they need to take to complete their application.

To go back to your dashboard, complete the following step:

**1.** Select the 'Go to your dashboard' button.

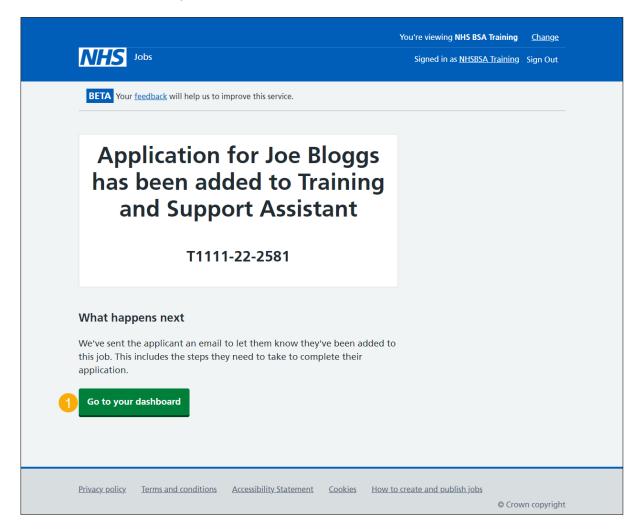

You've added an offline applicant to a job listing and reached the end of this user guide.